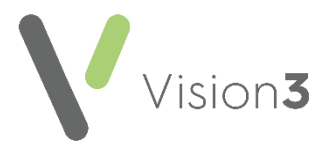

# **Changes to MED3 (Statement of Fitness for Work) from April 2022**

To support the change in legislation from April 6<sup>th</sup> 2022, the MED3 (Statement of Fitness for Work) created by both **Vision 3** and **Vision Anywhere** has been updated.

**Note** - For **Vision 3** this is updated as a patch release regardless of the version of **Vision 3** you are currently on, for **Vision Anywhere**, this is release **3.9**:

- **Issuers name** The **Doctors signature** is replaced by an automatically generated **Issuer's name** based on the clinician logged in.
- **Issuer's profession** Automatically populates with the profession of the clinician issuing the form as set up in **Control Panel – File Maintenance** - **Staff** - **Professional** - **Role**.
- **Issuer's address**  The Doctors address is replaced with **Issuer's address**.
- **What your advice means** Replaces the **Help getting back to work if you are employed** heading:

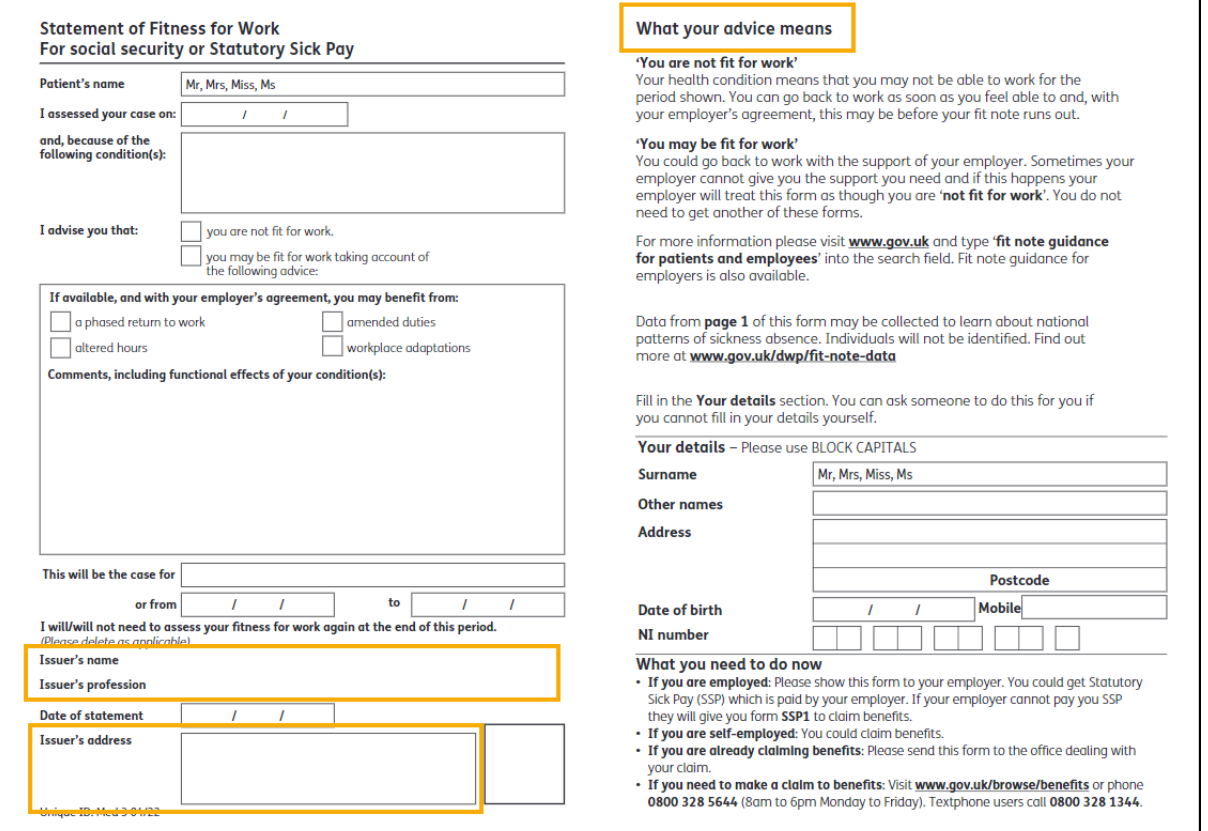

**1**

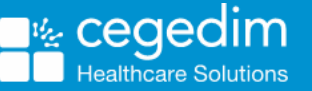

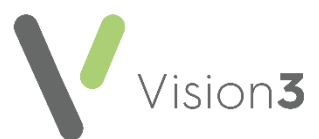

#### **Welsh Language Version - Wales only**

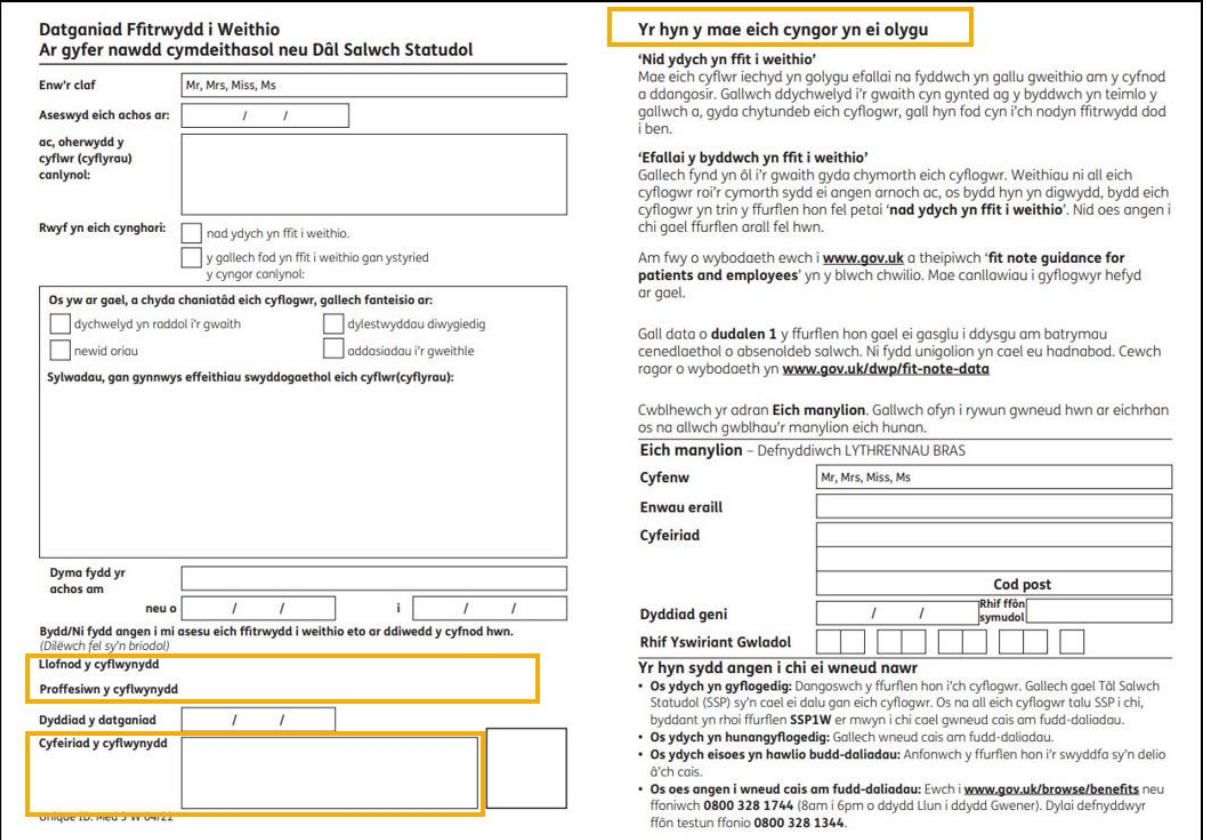

#### **How do I get this update?**

- **Vision 3** This update is delivered to your system automatically via CentraStage.
- **Vision Anywhere** This update is delivered to you as **Vision Anywhere release 3.9**. Please accept the update as soon as it is offered on log on.

See the eMed3 section of the Consultation Manager Help [Centre](http://help.visionhealth.co.uk/Vision_Consultation_Manager_Help_Centre/Content/ConMgr/eMED3/Electronic_MED3_Doctors_Statement.htm) and the [eMed3 section of the Vision Anywhere Help](http://help.visionhealth.co.uk/va/windows/4.6/Content/Help_Topics/Record_Consultation/eMED3/eMED3.htm)  [Centre](http://help.visionhealth.co.uk/va/windows/4.6/Content/Help_Topics/Record_Consultation/eMED3/eMED3.htm) for details of creating **eMED3s**.

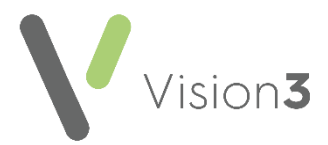

## **Additional Vision 3 functionality delivered in this update**

To record that a **MED3** has been, or is going to be, sent electronically to the patient, for example, by email, as opposed to handed it to them, you now have the option to save the form as an electronic file and to mark the **MED3** as **Sent to Patient**:

To save an electronic version for sending and marking as sent:

- 1. Create the **MED3** in the usual way, see [Adding a MED3 in the](http://help.visionhealth.co.uk/Vision_Consultation_Manager_Help_Centre/Content/ConMgr/eMED3/MED3_-_Adding_a_MED3.htm)  [Consulation Manager Help Centre](http://help.visionhealth.co.uk/Vision_Consultation_Manager_Help_Centre/Content/ConMgr/eMED3/MED3_-_Adding_a_MED3.htm) for details if required.
- 2. Once completed, tick **Save to File,** the **Print Form** option changes to **Save Form.**
- 3. Select **Save Form**:

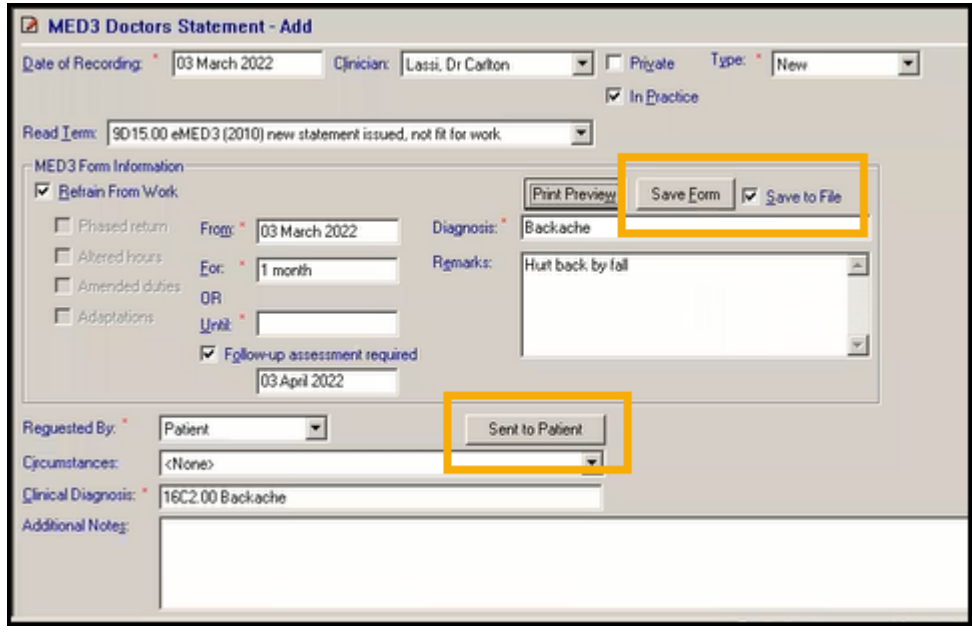

4. The file saves in

p:\WORDPROC\EMED3\EMED3\_NNNNNNNNNNN\_YYYYMMDD\_hhmmss. pdf where NNNNNNNNNN is the patient's NHS Number, YYYYMMDD is the date created and hhmmss is the time created. You can access this from your **File Explorer** to, for example, attach to an email.

**Note** - If you edit an existing **MED3**, **Vision 3** creates a new file with the relevant file name, see Editing a MED3 Form in the [Consultation Manager Help Centre](http://help.visionhealth.co.uk/Vision_Consultation_Manager_Help_Centre/Content/ConMgr/eMED3/Editing_a_MED3_Form.htm) for details if required.

- 5. To record you have sent this **MED3** electronically, select **Sent to Patient**. The date, time and '*MED3 form sent to patient*' automatically displays in **Additional Notes**.
- 6. Finally, select **OK** to save.

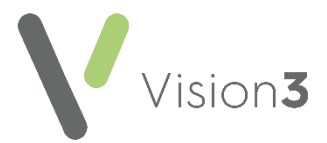

### **Additional Vision Anywhere functionality delivered in the 3.9 release**

The **Printing successful - Confirm** option is replaced by **Save and Close**

Save & Close

**.**